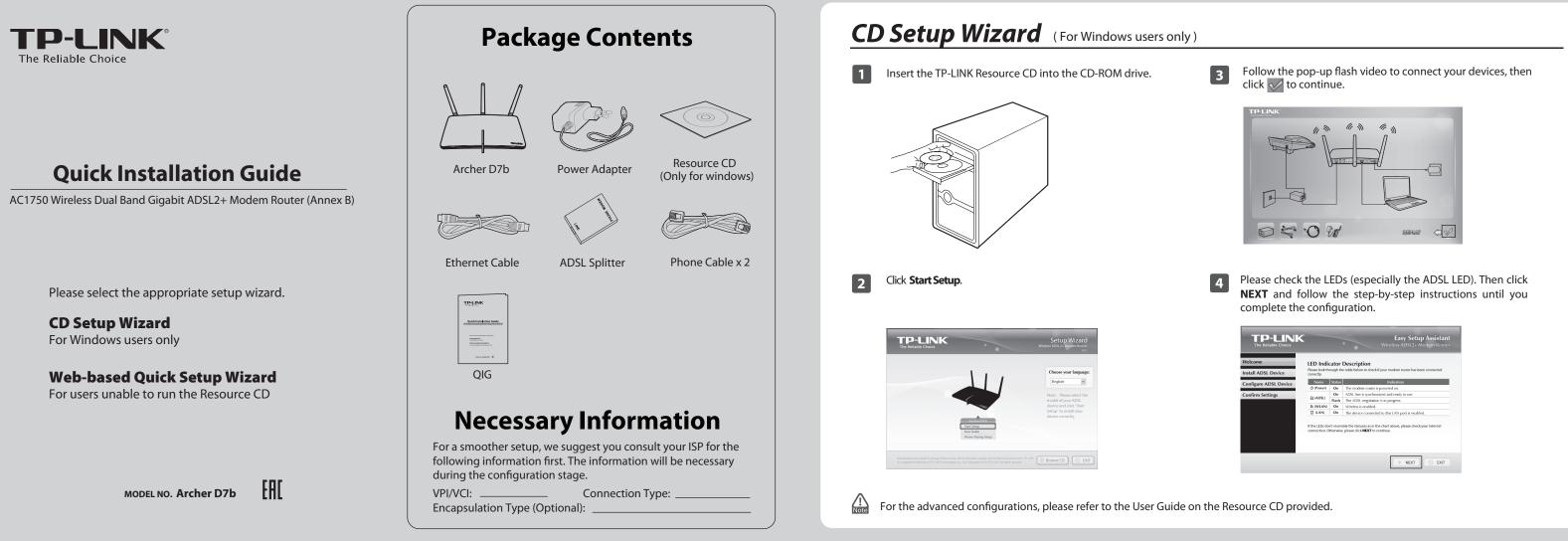

## Web-based Quick Setup Wizard (For users unable to run the Resource CD)

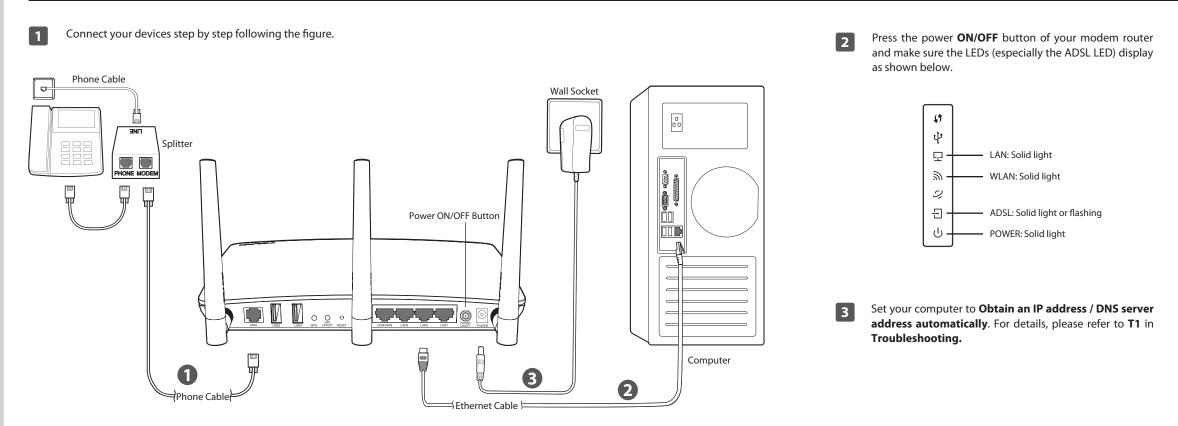

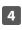

Open your browser and type in **http://tplinkmodem.net** in the address field, then press Enter. Create a new password and click **Save**, and then log into the Web-based management with the new password. Or click Skip and log in with the default password admin.

| set up a str | ing new pass<br>tters and num | word. Passwor |                  | nended that you<br>n 6~15 (Case- |
|--------------|-------------------------------|---------------|------------------|----------------------------------|
| •••••        |                               |               |                  |                                  |
| Confirm      | New Passw                     | ord:          |                  |                                  |
| •••••        |                               |               |                  |                                  |
| Please ma    | e a note of the               | new passwor   | d to login later |                                  |
| 1            | Save                          |               | Skip             |                                  |
|              |                               |               |                  |                                  |

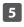

#### Click **Quick Setup** in the main menu and then click **Next** to start the configuration.

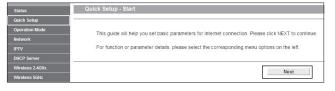

### Web-based Quick Setup Wizard (For users unable to run the Resource CD)

| 6 | Select your <b>Region</b> and <b>Time Zone</b> from the drop-down ist, and then click <b>Next</b> .                                                                                                    | B       Here we use PPPoE as an example. Enter the Username and Password provided by your ISP and then click Next.         S       Status - PPPoE         S       Status - PPPoE         S                                                                                                    | <text><text></text></text>                                                                                                    |
|---|----------------------------------------------------------------------------------------------------|----------------------------------------------------------------------------------------------------|----------------------------------------------------------------------------------------------------|
| 7 | Select Yes to auto detect your connection type and then click Next to continue.         Image: A first to continue.         Image: A first to continue. <td>You can rename your 2.4GHz wireless network and create your own password in this page. The default wireless name is TP-LINK_2.4GHz_XXXXXX; and the default wireless password, the same as the PIN code, is printed on the bottom label. Click Next to continue.           vireless vireless vireless vireless password, the same as the PIN code, is printed on the bottom label. Click Next to continue.           vireless vireless vir</td> <td>Record your wireless information here:         2.4GHz SSID:         2.4GHz Security Password:         5GHz SSID:         5GHz Security Password:         5GHz Security Password:         5GHz Security Password:</td> | You can rename your 2.4GHz wireless network and create your own password in this page. The default wireless name is TP-LINK_2.4GHz_XXXXXX; and the default wireless password, the same as the PIN code, is printed on the bottom label. Click Next to continue.           vireless vireless vireless vireless password, the same as the PIN code, is printed on the bottom label. Click Next to continue.           vireless vireless vir | Record your wireless information here:         2.4GHz SSID:         2.4GHz Security Password:         5GHz SSID:         5GHz Security Password:         5GHz Security Password:         5GHz Security Password: |

# Troubleshooting

T1. How can I set my computer to Obtain an IP address / DNS server address automatically?

For Mac OS X

- 1) Click the **Apple** icon on the upper left corner of the screen.
- 2) Go to "System Preferences -> Network".
- 3) Select **Airport** on the left menu bar, and then click **Advanced** for wireless configuration; or select **Ethernet** for wired configuration.
- 4) In the **Configure IPv4** box under **TCP/IP**, select **Using DHCP**.
- 5) Click **Apply** to save the settings.

#### For Windows 7

- 1) Click "Start -> Control Panel -> Network and Internet -> View network status -> Change adapter settings".
- 2) Right-click **Wireless Network Connection** (or Local Area Connection), and then click **Properties**.
- 3) Select Internet Protocol Version 4 (TCP/IPv4), and then click Properties.
- 4) Select **Obtain an IP address automatically and Obtain DNS** server address automatically. Then click **OK**.

### For Windows XP

- 1) Click "Start -> Control Panel -> Network and Internet Connections -> Network Connections".
- 2) Right-click **Wireless Network Connection** (or Local Area Connection), and then click **Properties**.
- 3) Select Internet Protocol (TCP/IP), and then click Properties.
- 4) Select **Obtain an IP address automatically and Obtain DNS** server address automatically. Then click **OK**.

### For Windows 8

1) Move your mouse to the lower right corner and click the **Search** icon in the Popups.

- Go to Apps, type Control Panel in the search box and press Enter.
   Go to "Control Panel -> View network status and tasks > Change
- adapter settings".4) Right-click Ethernet, select Properties. Then double-click Internet
- Protocol Version 4 (TCP/IPv4).
  Select Obtain an IP address automatically and Obtain DNS server
- address automatically and Obtain DNS server address automatically. Then click OK.

#### T2. What can I do if I cannot access the Internet?

- 1) Check your cables and make sure they are all plugged in correctly, including the telephone line, Ethernet cables and power adapter.
- 2) Check to see if you can log on to the Web-based management page of the modem router. The default address of the Web-based management page is http://tplinkmodem.net. If you can, try the following steps. (If you can not, please refer to T1 to configure TCP/IP Properties and then try to access the Internet again.)
- Consult your ISP and make sure all the VPI/VCI, Connection Type, account username and password are correct. If they are not, please replace them with the correct settings and try again.
- 4) If you still cannot access the Internet, please restore your modem router to its factory default settings and reconfigure your modem router following the instructions in this QIG.
- 5) Please contact our Technical Support if the problem still exists.

# T3. How can I restore my modem router's configuration to its factory default settings?

Once the modem router is reset, the current settings will be lost and you will need to reconfigure the modem router. We strongly suggest you back up

the current settings before resetting the modem router. For more Backup information, please refer to 4.23.6 Backup & Restore on User Guide.

With the modem router powered on, use a pin to press and hold the **RESE** button on the rear panel for 8 to 10 seconds before releasing it.

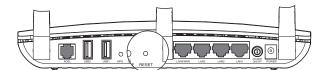

### T4. What can I do if I forget my password?

- For default wireless password: Please refer to the "Wireless Password/PIN" labeled on the botton of the modem router.
- For the web management page password: Reset the modem router first and then use the default user name and password: admin/admin.

#### T5. How can I configure the USB features?

Please refer to our Application Guides. They can be found on the resource CD, or on the web.

- CD Access: Open the "Application Guide" folder on the Resource CD. The guides can be found inside this folder.
- 2) Web Access: http://www.tp-link.com/app/usb
- For more details about Troubleshooting and Technical Support contact information, please log on to our Technical Support website: http://www.tp-link.com/en/support

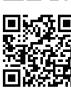

11

Please confirm all the parameters. Click **Back** to modify them or click **Save** to save your settings.

| The ( | Duick Setup is complete. Please confirm all parameters below. Click | EACK to modify any settings or click SAVE to save and apply your configurations. |
|-------|---------------------------------------------------------------------|----------------------------------------------------------------------------------|
| Para  | neters Summary:                                                     |                                                                                  |
|       | Region:                                                             | Germany                                                                          |
|       | Time Zone:                                                          | +01:00                                                                           |
|       | DSL PVC:                                                            | 0/35                                                                             |
|       | Encapsulation Mode:                                                 | LLC                                                                              |
|       | Connection Type:                                                    | PPPoE                                                                            |
|       | Username:                                                           | usemame                                                                          |
|       | Password:                                                           |                                                                                  |
|       |                                                                     |                                                                                  |
|       | Wireless 2.4GHz:                                                    |                                                                                  |
|       | Wireless Network Name(SSID):<br>Channel:                            |                                                                                  |
|       | Channel:<br>Mode:                                                   | Auto<br>11bgn mixed                                                              |
|       |                                                                     | WPA/WPA2-Personal                                                                |
|       | Wireless Password;                                                  |                                                                                  |
|       | Wireless Password:                                                  | 12345670                                                                         |
|       | Wireless 5GHz:                                                      | Enabled                                                                          |
|       | Wireless Network Name(SSID):                                        | TP-LINK_5GHz_BF50F9                                                              |
|       | Channel:                                                            | Auto                                                                             |
|       | Mode:                                                               | 11a/h/ac mixed                                                                   |
|       | Security:                                                           | WPAWPA2-Personal                                                                 |
|       | Wireless Password:                                                  | 12345670                                                                         |
|       |                                                                     |                                                                                  |
|       |                                                                     | Back Save                                                                        |
|       |                                                                     | Dack Save                                                                        |
|       |                                                                     |                                                                                  |

### 12

Quick Setup has completed. Click **Finish** to make your settings take effect.

The basic settings for your modem router are completed. Please open the web browser and try to log on to **http://www.tp-link.com** to test your Internet connection.

#### iuide at http://www.tp-link.com.

| Technical                                                                                  | Support                                                                                     |  |
|--------------------------------------------------------------------------------------------|---------------------------------------------------------------------------------------------|--|
| For more troubleshooting help, go to http://ww                                             | • •                                                                                         |  |
| <ul> <li>To download the latest Firmware, Driver, Utility and User Guide, go to</li> </ul> |                                                                                             |  |
| http://www.tp-link.com/en/support/downloa                                                  |                                                                                             |  |
| For all other technical support, please contact u                                          | s by using the following details:                                                           |  |
| Global                                                                                     | <u>Australia / New Zealand</u>                                                              |  |
| Tel: +86 755 2650 4400                                                                     | Tel: NZ 0800 87 5465 (Toll Free)                                                            |  |
| Fee: Depending on rate of different<br>carriers, IDD.                                      | AU 1300 87 5465 (Depending on 1300 policy                                                   |  |
| E-mail: support@tp-link.com                                                                | E-mail: support.au@tp-link.com (Australia)<br>support.nz@tp-link.com (New Zealand)          |  |
| Service time: 24hrs, 7 days a week                                                         | Service time: 24hrs, 7 days a week                                                          |  |
| USA/Canada                                                                                 | Singapore                                                                                   |  |
| Toll Free: +1 866 225 8139                                                                 | Tel: +65 6284 0493                                                                          |  |
| E-mail: support.usa@tp-link.com (USA)<br>support.ca@tp-link.com (Canada)                   | Fee: Depending on rate of different carriers.                                               |  |
| Service time: 24hrs, 7days a week                                                          | E-mail: support.sg@tp-link.com                                                              |  |
| <u>UK</u>                                                                                  | Service time: 24hrs, 7 days a week                                                          |  |
| Tel: +44 (0) 845 147 0017                                                                  | Ukraine                                                                                     |  |
| Fee: Landline: 1p-10.5p/min, depending<br>on the time of day. Mobile: 15p-40p/min,         | Tel: 0800 505 508                                                                           |  |
| depending on your mobile network.                                                          | Fee: Free for Landline; Mobile: Depending on<br>rate of different carriers                  |  |
| E-mail: support.uk@tp-link.com                                                             | E-mail: support.ua@tp-link.com                                                              |  |
| Service time: 24hrs, 7days a week                                                          | Service time: Monday to Friday, 10:00 to 22:00                                              |  |
| Tel: 0850 7244 488 (Turkish Service)                                                       | Malaysia                                                                                    |  |
| Fee: Depending on rate of different carriers.                                              | Toll Free: 1300 88 875 465                                                                  |  |
| E-mail: support.tr@tp-link.com                                                             | E-mail: support.my@tp-link.com                                                              |  |
| Service time: 09:00 to 21:00 , 7days a week                                                | Service time: 24hrs, 7days a week<br>Poland                                                 |  |
| Brazil                                                                                     |                                                                                             |  |
| Toll Free: 0800 608 9799(Portuguese Service)<br>E-mail: suporte.br@tp-link.com             | Tel: +48 (0) 801 080 618<br>+48 223 606 363 (if calls from mobile phone)                    |  |
| Service time: Monday to Friday,                                                            | Fee: Depending on rate of different carriers.                                               |  |
| 09:00 to 20:00; Saturday, 09:00 to 15:00                                                   | E-mail: support.pl@tp-link.com                                                              |  |
| Italy                                                                                      | Service time: Monday to Friday, 09:00 to 17:00.                                             |  |
| Tel: +39 023 051 9020                                                                      | GMT+1 or GMT+2 (DST)                                                                        |  |
| Fee: Depending on rate of different carriers.<br>E-mail: support.it@tp-link.com            | Switzerland                                                                                 |  |
| Service time: Monday to Friday, 09:00 to                                                   | Tel: +41 (0)848 800 998 (German Service)<br>Fee: 4-8 Rp/min, depending on rate of different |  |
| 13:00; 14:00 to 18:00                                                                      | time                                                                                        |  |
| Indonesia                                                                                  | E-mail: support.ch@tp-link.com                                                              |  |
| Tel: (+62) 021 6386 1936<br>Fee: Depending on rate of different carriers.                  | Service time: Monday to Friday, 09:00 to 12:30                                              |  |
| E-mail: support.id@tp-link.com                                                             | and 13:30 to 18:00. GMT+ 1 or GMT+ 2 (DST)<br>France                                        |  |
| Service time: Monday to Friday, 09:00 to 18:00                                             | Tel: 0820 800 860 (French service)                                                          |  |
| *Except public holidays                                                                    | Fee: 0.118 EUR/min from France                                                              |  |
| Germany / Austria<br>Tel :+49 1805 875 465 (German Service)                                | Email: support.fr@tp-link.com                                                               |  |
| +49 1805 TPLINK                                                                            | Service time: Monday to Friday, 09:00 to 18:00                                              |  |
| +43 820 820 360                                                                            | *Except French Bank holidays                                                                |  |
| Fee: Landline from Germany: 0.14EUR/min.                                                   | Russian Federation                                                                          |  |
| Landline from Austria: 0.20EUR/min.<br>E-mail: support.de@tp-link.com                      | Tel: 8 (499) 754 5560(Moscow NO.)                                                           |  |
| Service Time: Monday to Friday, 09:00 to                                                   | 8 (800) 250 5560 (Toll-free within RF)<br>E-mail: support.ru@tp-link.com                    |  |
| 12:30 and 13:30 to 18:00. GMT+1 or GMT+2                                                   | Service time: From 09:00 to 21:00 (Moscow time)                                             |  |
| ( DST in Germany)<br>* Except bank holidays in Hesse                                       | *Except weekends and holidays in RF                                                         |  |